#### **MSU OFFICE OF FINANCIAL AID**

# ACCEPTING LOANS IN YOUR STUDENT PORTAL

### **#1** LOG IN TO YOUR STUDENT PORTAL

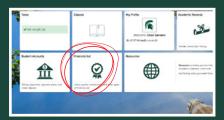

Once you log in to <u>student.msu.edu</u>, click the "Financial Aid" tile, then choose the "Financial Aid Portal" link on the following screen.

### **#2** CHOOSE AID YEAR & LOANS

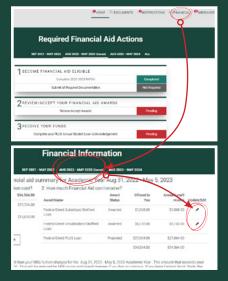

- If you have any PENDING actions on your home page, click the FINANCIAL tab to see your aid summary.
- Be sure to choose your CORRECT AID YEAR, which may be different form your CURRENT aid year.
- Click the pencil icon next to the loan you would like to accept.

## **#3** ACCEPT LOANS

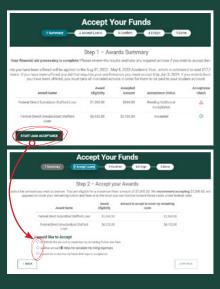

- Click START LOAN ACCEPTANCE.
- On the next screen, you can accept the recommended loan amount or enter another amount. You can also choose to decline the loan(s). Click CONTINUE.

## #4 CONFIRM & SIGN

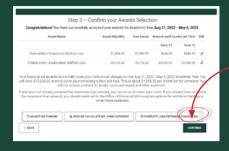

- After viewing the summary of your loan acceptance, confirm by clicking
  CONTINUE.
- On the next screen, sign to indicate acceptance of your loan(s).

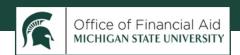